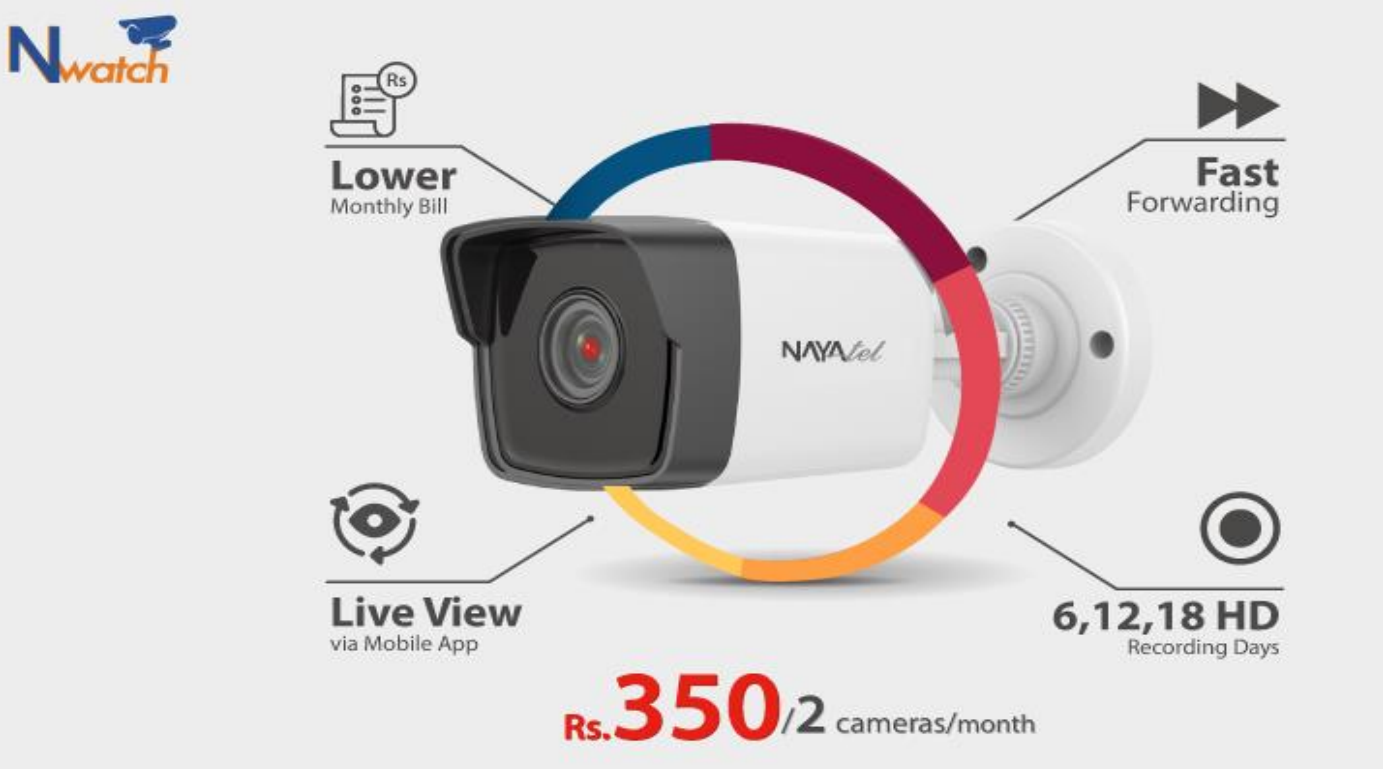

## **Nwatch**

## **Manual for Huawei Windows Application for Nwatch**

NOTE:- No app is available for MAC books.

1. Download the application on a Windows based PC/laptop using following link

<https://mega.nz/file/I7JwHD6Q#MhWLO3jBu4MhvFWnpIWDsbC2mIPDCqnrngOigEzBrs8>

- 2. Please copy this link and paste in your web browser to download
- 3. At least Core i5 is recommended with RAM 8.00 GB
- 4. Install the application and open HoloSens iClient

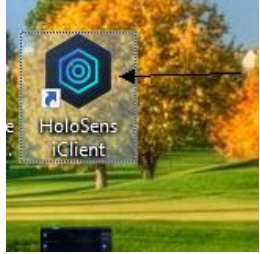

5. Following app will open

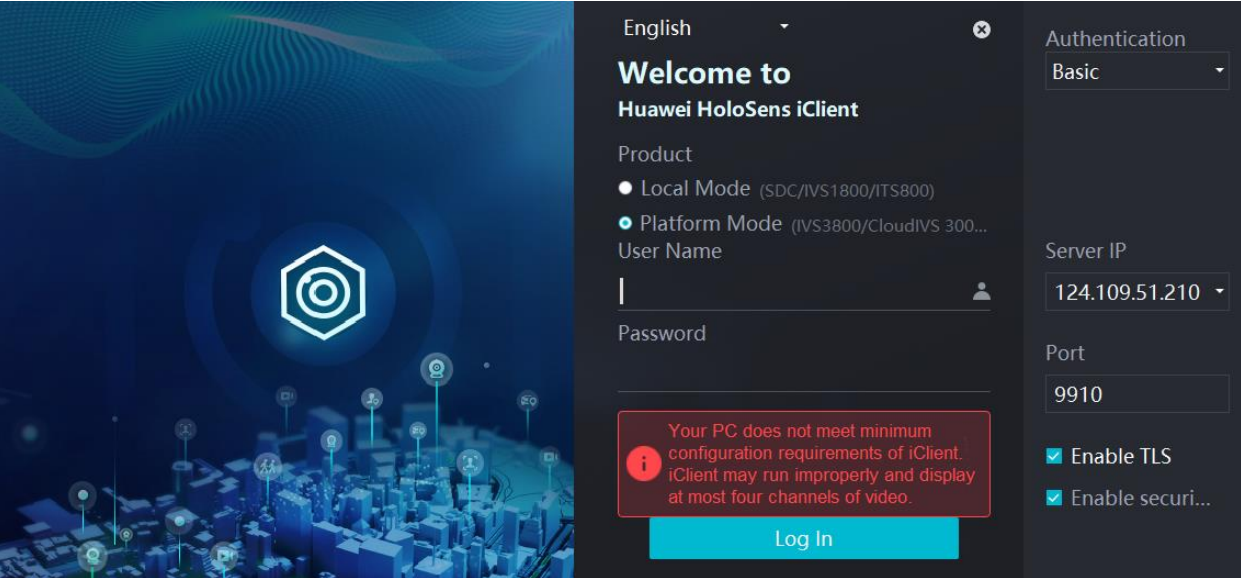

- 6. Do the settings as shown in above screenshot
	- a. Product  $\rightarrow$  Platform Mode
	- b. Authentication  $\rightarrow$  Basic
	- c. Server IP  $→ 124.109.51.210$
	- d. Port  $\rightarrow$  9910
	- e. Enable TLS  $\rightarrow$  Check
	- f. Enable security  $\rightarrow$  Check
- 7. Username and password will be same as of customer portal of that specific User ID.

## 8. After sign in, click on Live

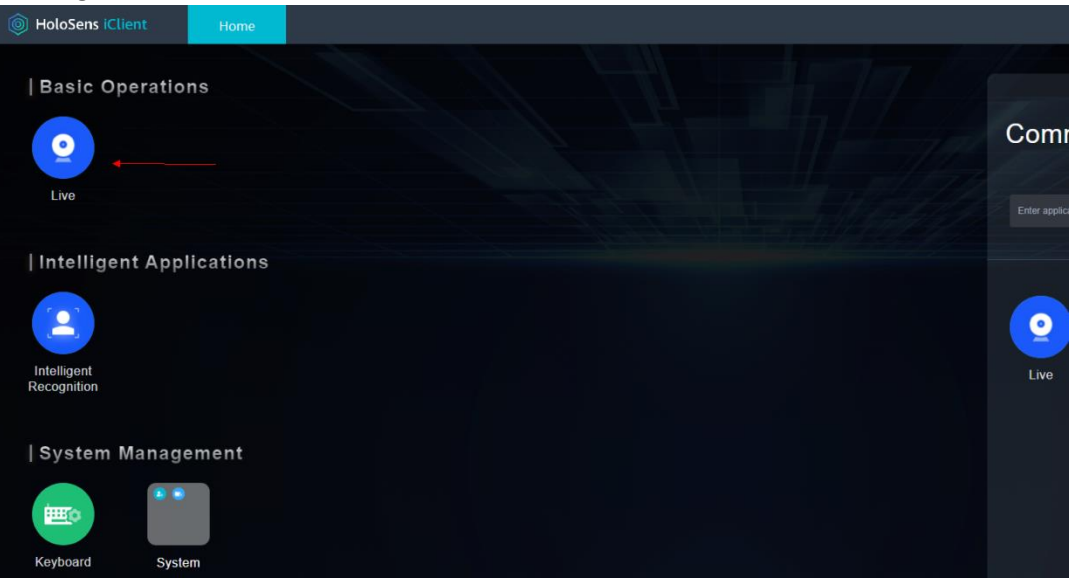

9. Click on refresh button to get camera list

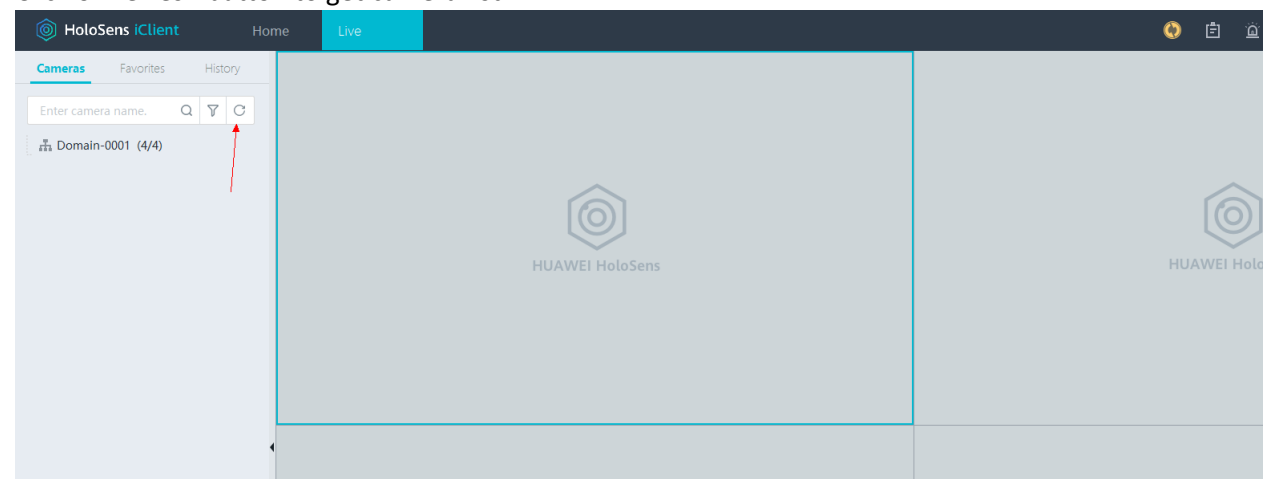

- 10. Double click or drag/drop any camera to get its live view
- 11. Number of cameras view can be changed from following button

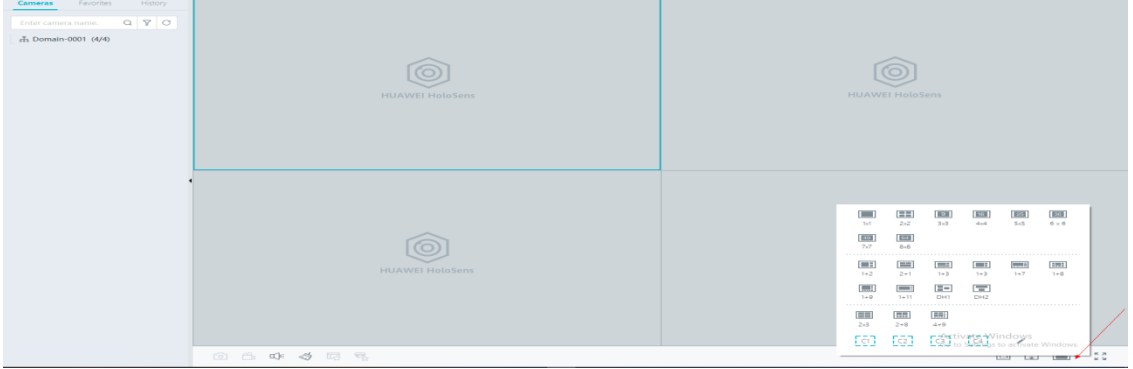